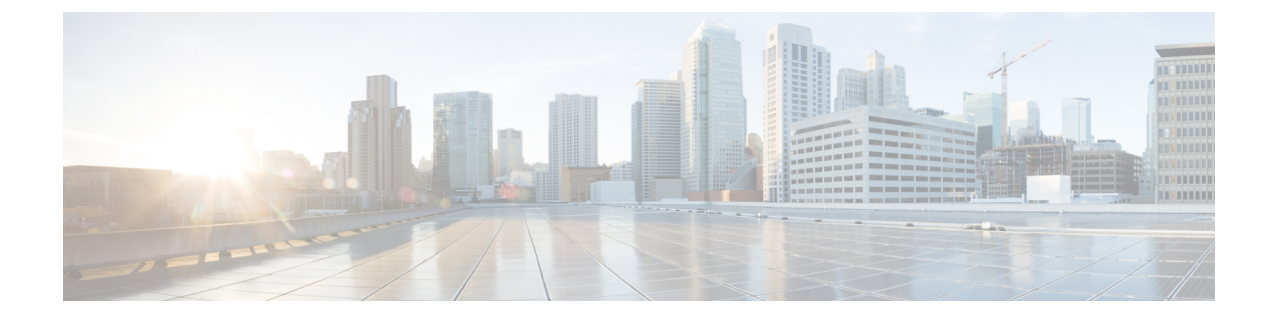

# コール スロットリングの設定

- [コールスロットリングの](#page-0-0)概要 (1 ページ)
- コール [スロットリング](#page-1-0)設定タスク フロー (2 ページ)

# <span id="page-0-0"></span>コールスロットリングの概要

コールスロットルを使用すると、システムは自動的に新しいコールを調整または拒否することが できます。この操作は、条件によって、ユーザが電源オフフックの間に遅延を発生させ、ダイヤ ルトーンを受信する場合に発生します。

この遅延によって発生する可能性のある要因は次のとおりです。

- 重いコールアクティビティ
- CPU 使用率が低い
- ルーティングループ
- ディスク I/O の制限
- ディスクフラグメンテーション

システムは、コールスロットリングパラメータで指定されている値を使用して、ダイヤル トーン の遅延の可能性を評価し、コールスロットリングが必要でなくなった状態を判断します。

ダイヤルトーンの過剰な遅延を回避するためにスロットリングが必要になったときに、システム は Code Yellow 状態に入り、新しいコールの試行がスロットル(拒否)されます。

ダイヤルトーンの遅延が、コールスロットリング関連のサービスパラメータで設定されているし きい値を超えるとシステムにより計算された場合、Unified Communications Manager は新しいコー ルを拒否します。コールスロットリングが有効であるとき、新しいコールを試行するユーザはリ オーダー音を受信します。電話機モデルによっては、電話機のディスプレイにプロンプトが表示 される場合もあります。

コールスロットルを使用すると、ユーザがシステム管理者または電話機が故障しているかどうか について不満を示す非常に長い遅延が回避されます。システムはそのような遅延が発生するタイ ミングを予測するため、複雑なアルゴリズムを使用して常時システムを監視します。

ダイヤルトーンへの遅延がコールスロットリングサービスパラメータのガイドラインの範囲内で ある場合は、Unified Communications Manager は Code Yellow 状態を終了してスロットリングを中 止し、新しいコールは再び許可されるようになります。

# <span id="page-1-0"></span>コール スロットリング設定タスク フロー

#### 手順

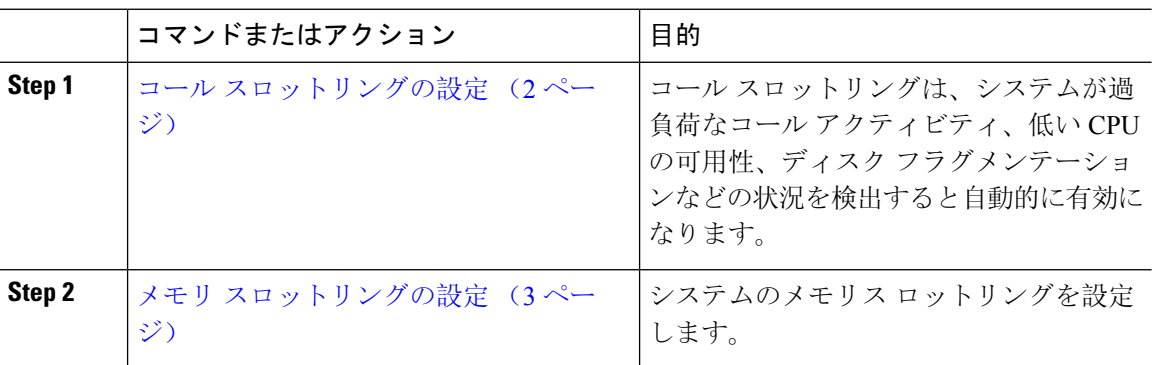

## <span id="page-1-1"></span>コール スロットリングの設定

コールスロットリングは、システムが過負荷なコールアクティビティ、低いCPUの可用性、ディ スク フラグメンテーションなどの状況を検出すると自動的に発生します。これらの状況が修正さ れると、システムはスロットリングを自動的に終了します。コール スロットリングは、拡張サー ビス パラメータを使用して設定します。ほとんどの導入環境では、デフォルト設定で十分です。

コール スロットリング パラメータは、カスタマー サポートに指示された場合を除き、変更しな いことを推奨します。 注意

### 手順

- **Step 1** Cisco UnifiedCMの管理から、**[**システム(**System**)**]** > **[**サービスパラメータ(**ServiceParameters**)**]** の順に選択します。
- **Step 2** [サーバ (Server) ] ドロップダウン リストからサーバを選択します。
- **Step 3** [サービス(Service)] ドロップダウン リストから、[Cisco CallManager] を選択します。
- **Step 4** [詳細設定(Advanced) ] をクリックします。
- **Step 5** [コールスロットリング(Call Throttling)] で、コール スロットリングのサービス パラメータの値 を設定します。パラメータに関するヘルプの説明を参照するには、GUI でパラメータ名をクリッ クします。
	- [コードイエローエントリ遅延(Code Yellow Entry Latency)]
- [コードイエロー終了遅延カレンダー(Code Yellow Exit Latency Calendar)]
- [コードイエロー継続時間 (Code Yellow Duration)]
- [最大許容イベント数(Max Events Allowed)]
- [システムスロットルのサンプルサイズ(System Throttle Sample Size)]

**Step 6 [**保存**]** をクリックします。

## <span id="page-2-0"></span>メモリ スロットリングの設定

システムのメモリ スロットリングを設定するには、このの手順を使用します。

## 手順

- **Step 1** Cisco UnifiedCMの管理から、**[**システム(**System**)**]** > **[**サービスパラメータ(**ServiceParameters**)**]** の順に選択します。
- **Step 2** [サーバ (Server)]ドロップダウン リストから、Unified Communications Manager サーバを選択し ます。
- **Step 3** [サービス(Service)] ドロップダウン リストから、[Cisco CallManager] を選択します。
- **Step 4** [詳細設定(Advanced)] をクリックします。
- **Step 5** [メモリ スロットリングの有効化(Enable Memory Throttling)] パラメータを True に設定します。
- **Step 6** [メモリスロットル(MemoryThrottling)]領域で、追加のサービスパラメータの値を設定します。 パラメータのヘルプを参照するには、GUI でパラメータ名をクリックします。
- **Step 7 [**保存**]** をクリックします。

I